# **ARBA AGENCIA DE RECAUDACIÓN**

**PROVINCIA DE BUENOS AIRES** 

Instructivo **Constitución de Estado Parcelario On Line Catastro Provincia de Buenos Aires** 

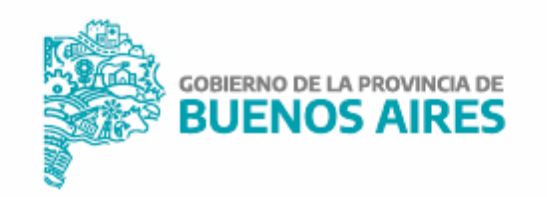

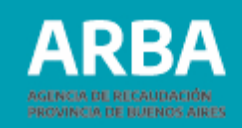

### **INDICE**

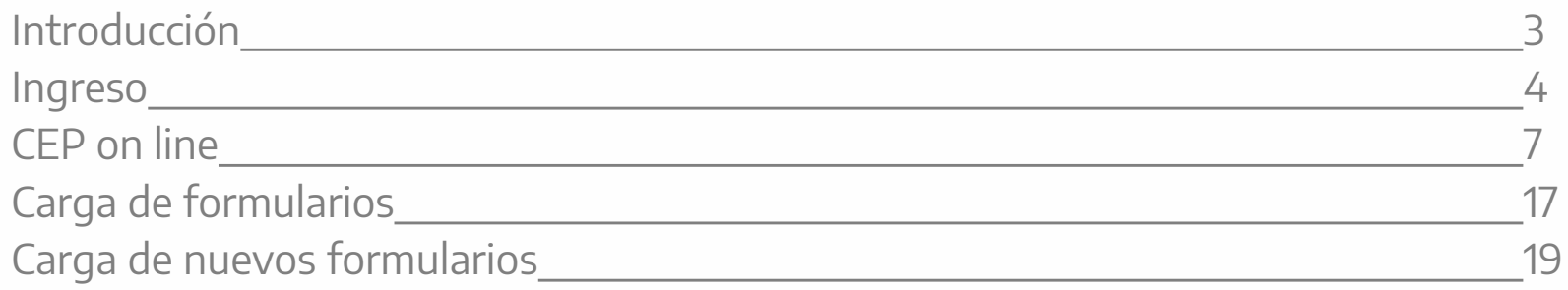

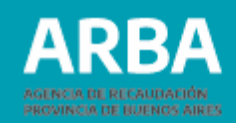

### <span id="page-2-0"></span>**Introducción**

La finalidad del presente es explicar simple y en detalle el uso de la nueva Aplicación (CEP on line) guiando al ciudadano como declarar su Inmueble. Para ello, es obligatorio poseer **[CIT](https://www.arba.gov.ar/GuiaTramites/TramiteSeleccionado.asp?tramite=631&categ=33)** (Clave de Identificación Tributaria), para poder ingresar en el sitio Web de la Agencia.

A continuación, se indica como confeccionar su DD.JJ para declarar las ampliaciones efectuadas en su Inmueble.

<span id="page-3-0"></span>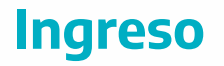

Deberá ingresar desde el portal Oficial de la Agencia e ingresar, como muestra a continuación, a la Opción CATASTRO y GEODESIA Se desplegará las diferentes Opciones debiendo clickear sobre el Link "Sistema de Información Catastral"

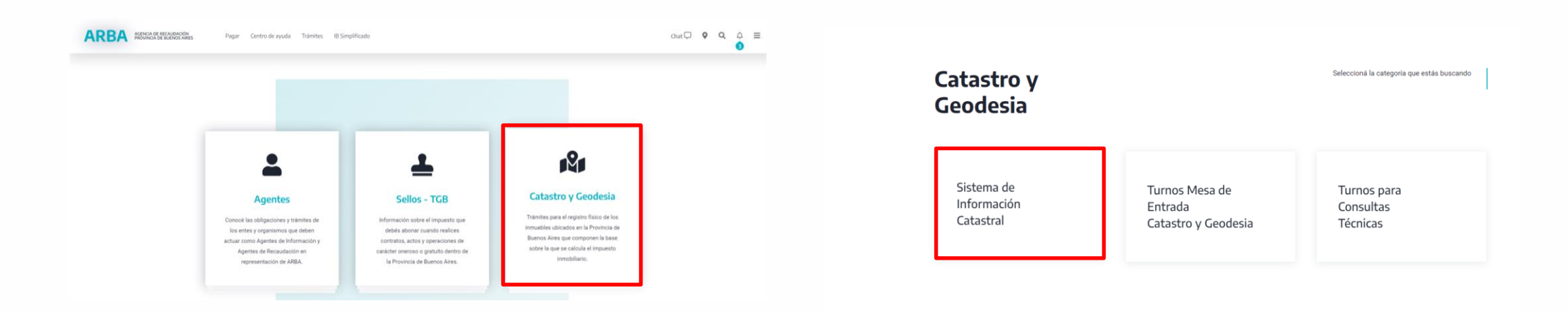

ARRA

**PROVINCIA DE BUENOS AIRES** 

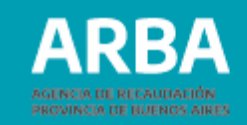

El sistema le solicitará que se identifique con CUIT y CIT para poder ingresar como Usuario Externo, tal cual se muestra a continuación:

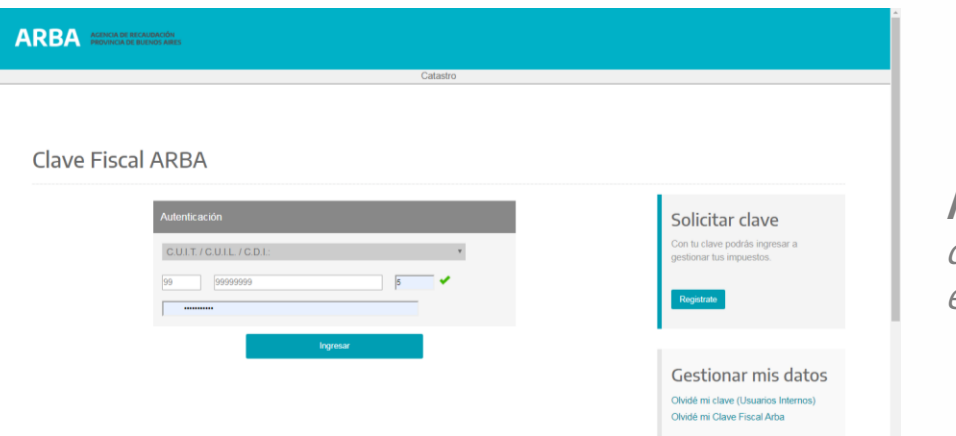

**Nota**: En este momento se requiere que Ud se encuentre empadronado en nuestra Base de datos.

Iniciada su sesión, accederá a la opción "Rol Usuario Externo" y presione el botón INGRESAR para pasar al menú principal del Rol.

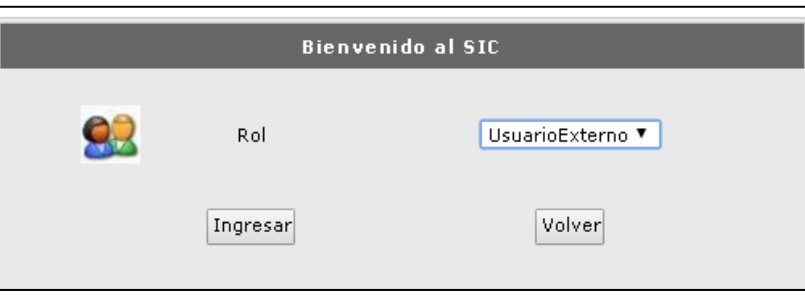

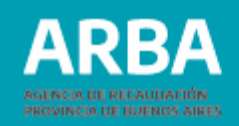

El Menú principal del Rol Usuario Externo, tiene las herramientas en la parte superior y un centro de noticias de su interés debajo del mismo. Ingrese en la opción **INGRESAR TRAMITE**

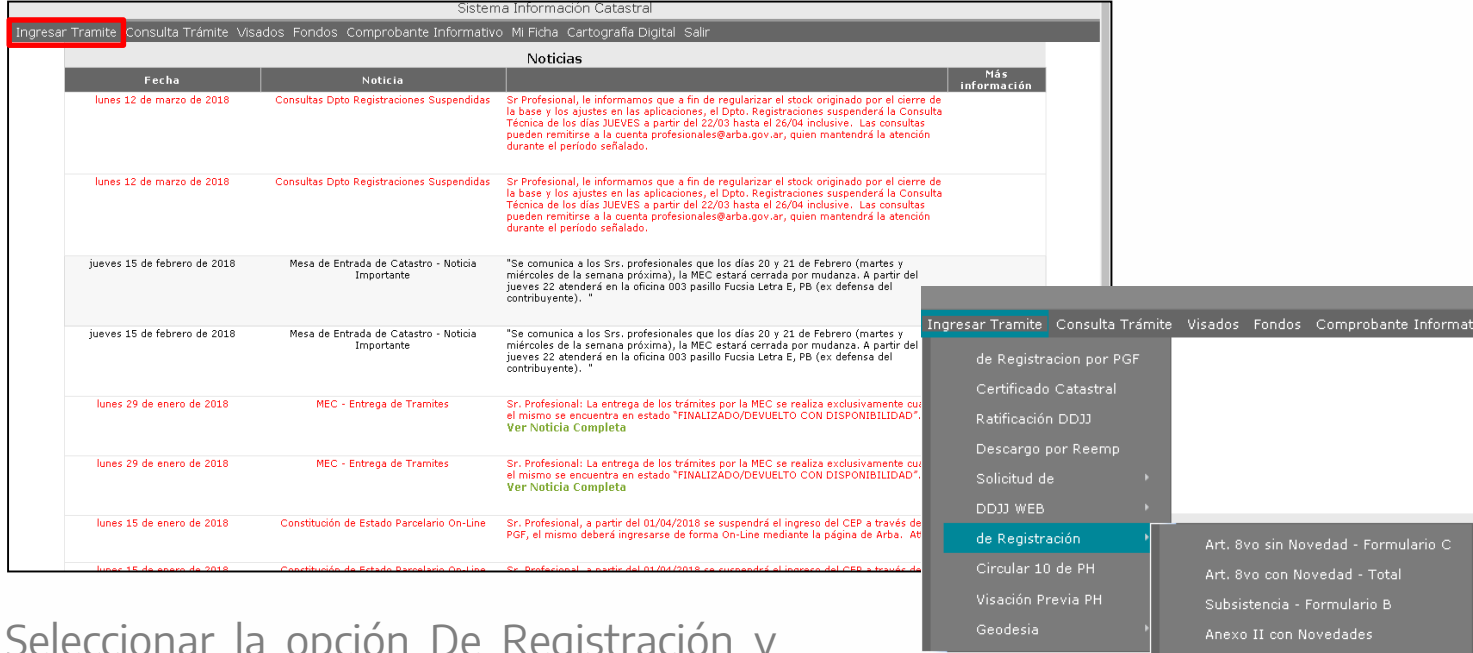

CEP on line

CEP on line PH sin modificación

on de Registración por ultimo CEP on line.

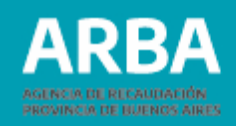

### <span id="page-6-0"></span>**CEP ON LINE**

Esta opción permite realizar una constitución de estado parcelario para partidas urbanas baldías, urbanas construídas y rurales..

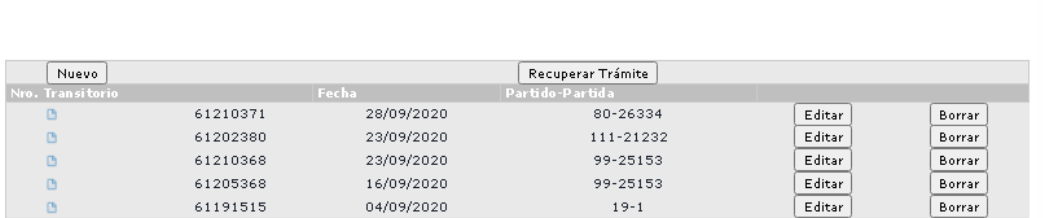

Trámites transitorios CEP

En esta pantalla ingresará en la opción "**Nuevo**" para inicial una CEP desde el comienzo y con la que se desplegará debajo un cuadro donde podrá ingresar la identificación del inmueble, o "**Recuperar Trámite**" si hubiera iniciado una CEP anteriormente, donde le solicitará el número de trámite para identificarlo.

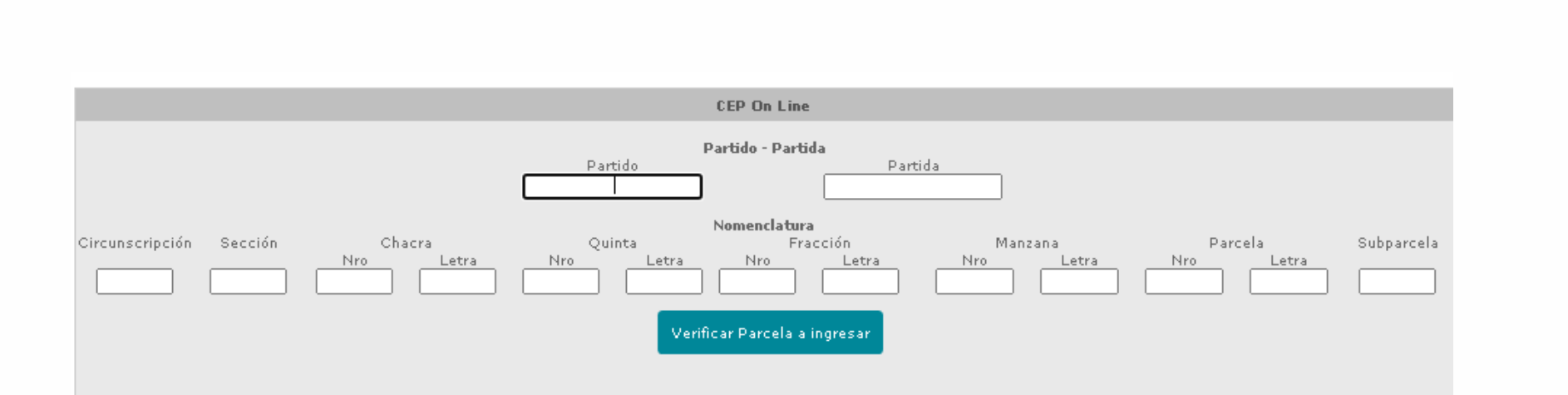

Como muestra la imagen, podrá optar por Ingresar Partido – Partida / Partido – Nomenclatura, para identificar su Inmueble. Posteriormetne presione "Validar Parcela a Ingresar", para que el sistema recupere los datos de la misma y poder comenzar con la declaración. La aplicación le mostrará la siguiente pantalla:

#### P do.P da.

- Ubicación Inmueble
- Destino
- Plano Antecedente
- Pdas Orígenes Titular
- Inscripción de Dominio
- Parcela Dominial
- Notas Dominiales
- Parcela Catastral
- Croquis
- Datos Complementarios
- Infraestructura
- Notas Cartográficas
- Notas de Mensura
- Restricciones y Afectaciones

**PROVINCIA DE BUENOS AIRES** 

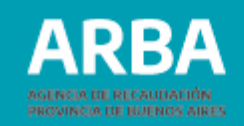

• **Pdo.Pda**: estos campos están completos con la información que cargó en la primer pantalla. Si ud ingresó solo Pdo/Pda, el sistema autocompletará los datos de la nomenclatura. Si ingresó Pdo-Nomenclatura, el sistema completará el campo partida.

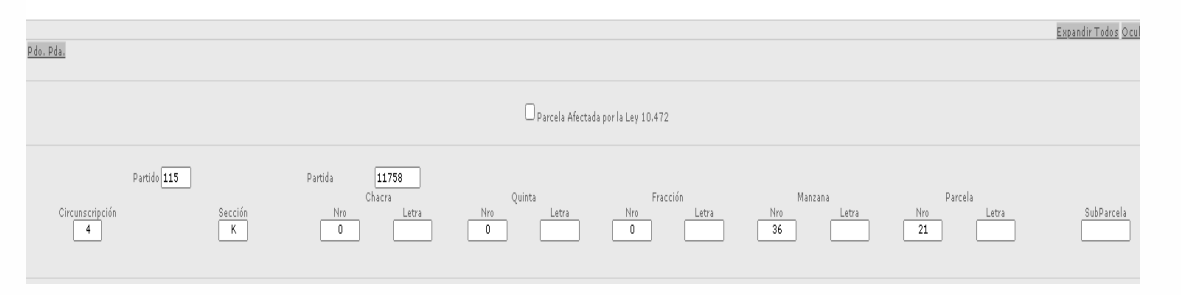

• **Ubicación del Inmueble**: la aplicación informará el domicilio del inmueble que está declarado en nuestras bases de datos. Ud podrá modificarlo y una vez finalizado el trámite se actualizarán nuestros registros. El sistema validará que la Localidad y Código Postal / Código CPA se correspondan, caso contrario no lo dejará avanzar con el trámite.

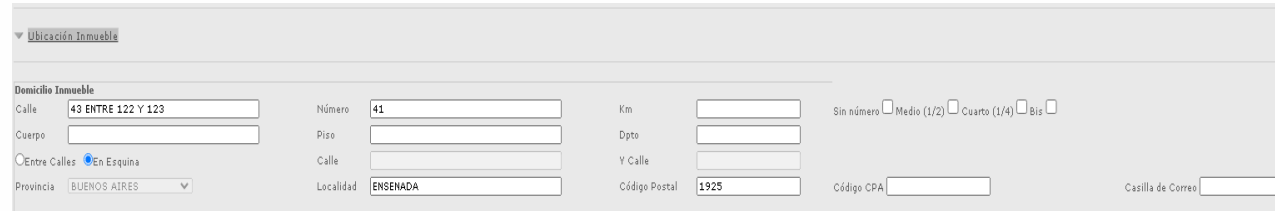

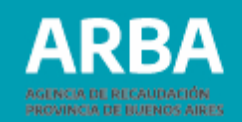

• **Destino:** la aplicación informará el destino del inmueble y estado constructivo que está declarado en nuestra base de datos. Ud, podrá modificarlo y una vez finalizado el trámite se actualizarán nuestros registros.

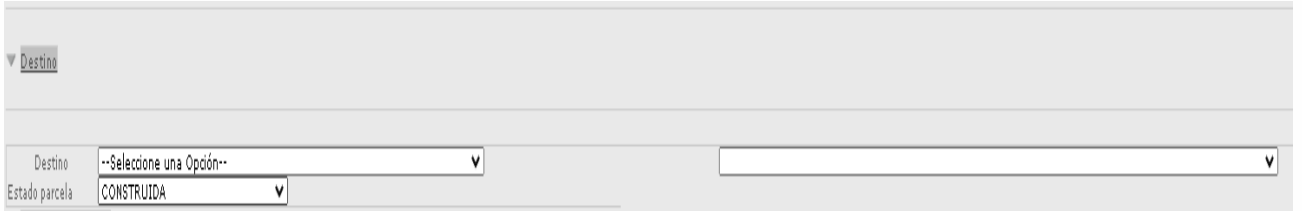

• **Plano Antecedente**: en este apartado deberá ingresar los datos de los planos antecedentes que posea el inmueble. Podrá agregar mas de un plano antecedente presionando sobre el botón Agregar o eliminarlas presionando sobre Remover. Este dato no es obligatorio

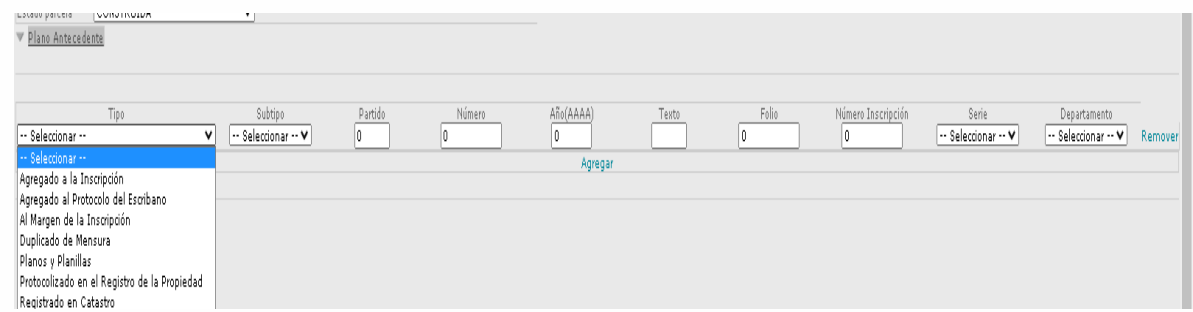

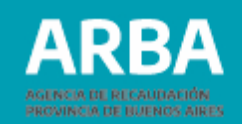

 **Partidas Orígenes:** acá deberá informar las partidas orígenes de la partida. Podrá agregar mas de una presionando sobre el botón Agregar o eliminarlas presionando sobre Remover. Este dato no es obligatorio

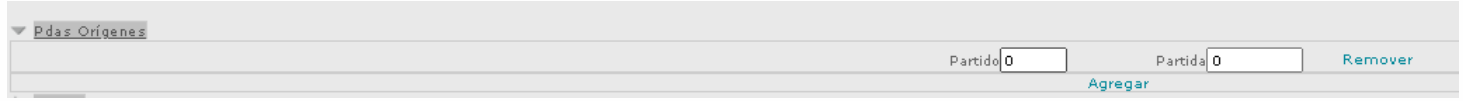

 **Titular:** en este apartado deberá ingresar los datos de los titulares del inmueble. Podrá agregar mas de un titular presionando sobre el botón Agregar o eliminarlas presionando sobre Remover.

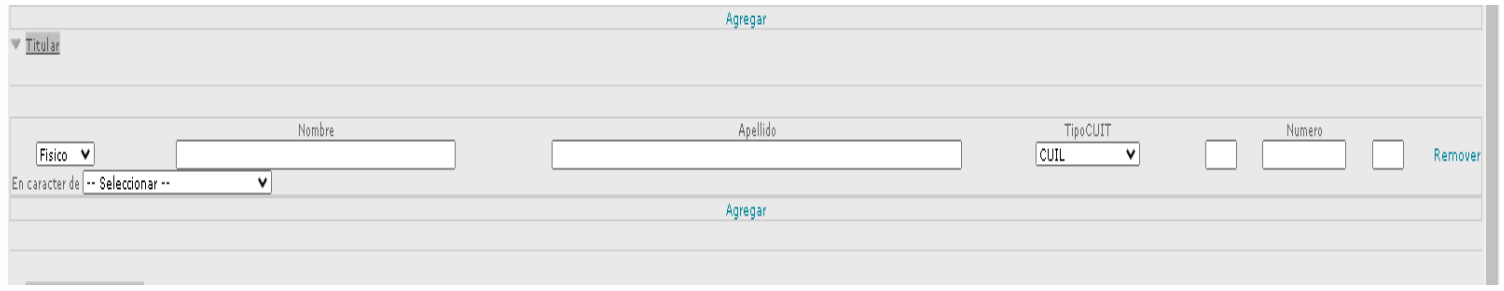

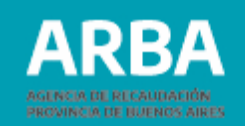

12

• **Inscripción de Dominio**: deberá ingresar la información de la Inscripción de dominio que posea la partida. Podrá agregar mas de una presionando sobre el Agregar o eliminar presionando sobre el botón Remover

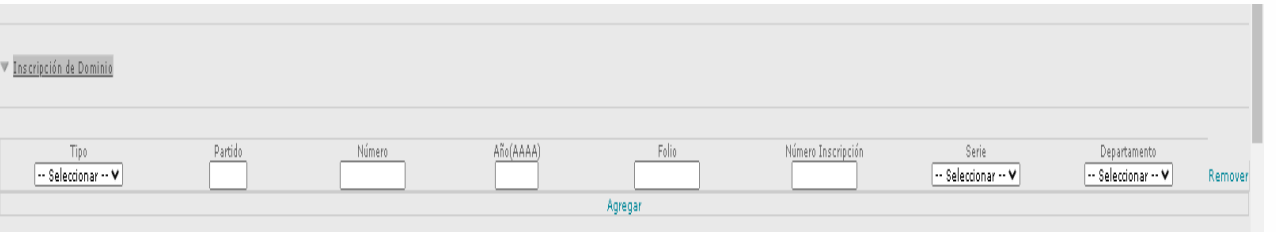

• **Parcela Dominial**: en este apartado deberá brindar la información de la parcela dominal según Título o Plano, Rumbos, Medidas y Linderos y la Superficie. Dato Obligatorio.

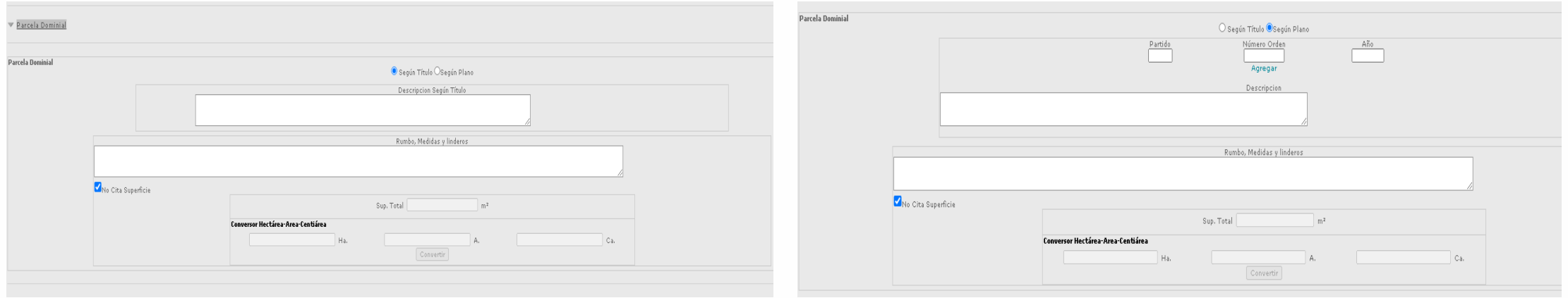

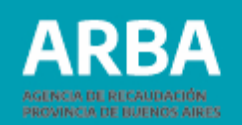

 **Notas Dominiales**: en este punto ud podrá agregar aclaraciones sobre el dominio. Podrá agregar mas de una nota presionando sobre el botón Agregar Nota o borrarla presionando sobre el botón Borrar Nota. Dato no obligatorio

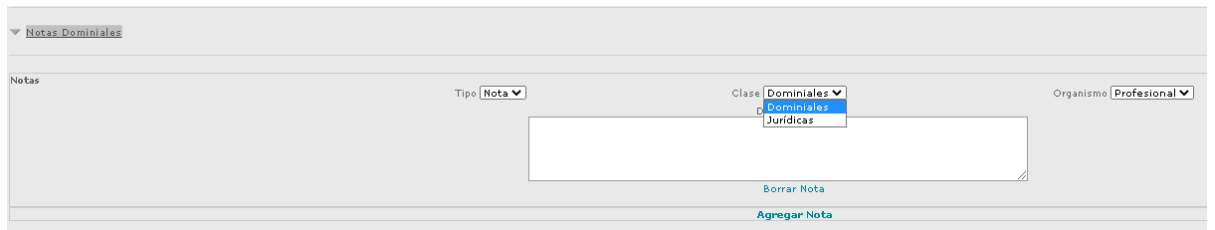

 **Parcela Catastral**: deberá ingresar la información de la mensura de la parcela: Rumbo, Medidas, Linderos y Superficie Total. Podrá agregar mas de un lado presionando sobre el botón Agregar o eliminarlo presionando sobre el botón Remover.

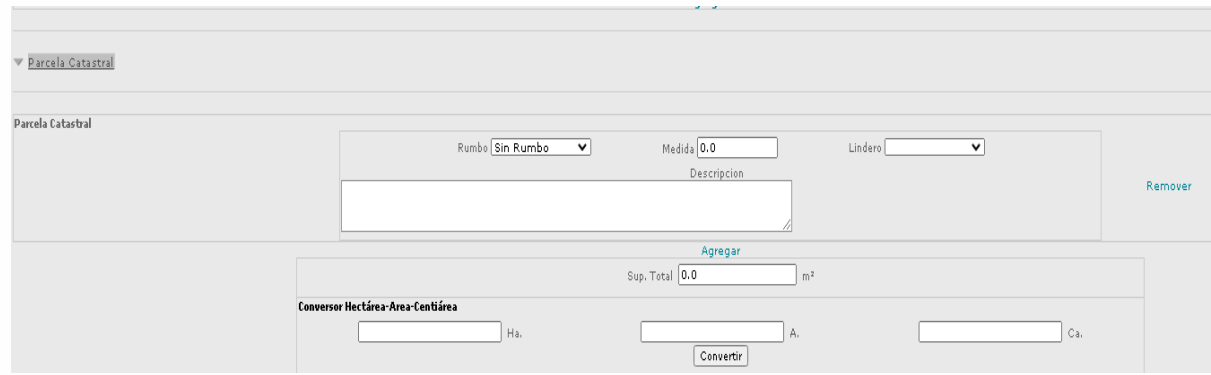

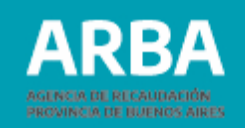

• **Croquis**: deberá ingresar el croquis de la parcela, el mismo deberá ser en formato **dxf**. Al presionar sobre el link Agregar Mensura, la aplicación abrirá una pantalla emergente para que seleccione el croquis, una vez seleccionado deberá presionar sobre el botón Grabar y el croquis se adjuntará al trámite.

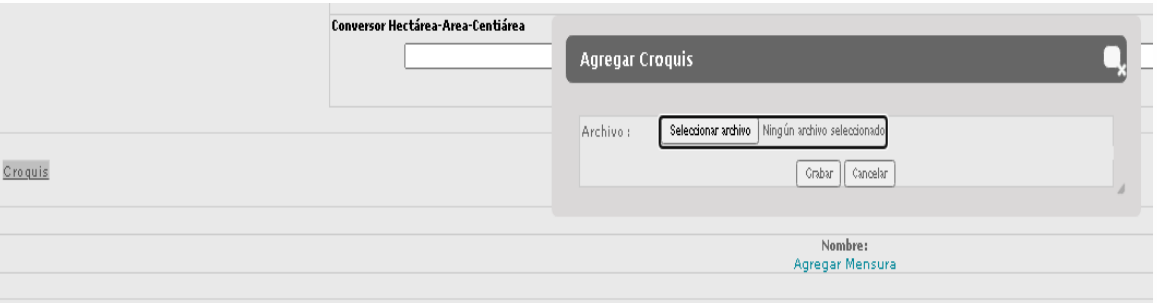

 **Datos Complementarios**: en caso de partidas urbanas el sistema solicitará que se informen las distancias a esquinas de la parcela. Podrá agregar mas de una distancia a esquina presionando sobre el botón Agregar o eliminarlo presionando sobre el botón Remover.

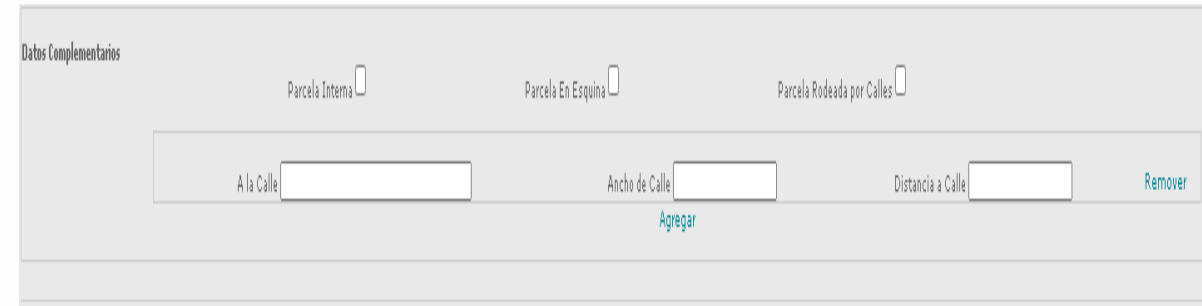

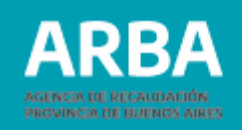

 **Infraestructura:** en este apartado deberá detallar la infraestructura con la que cuenta la parcela.

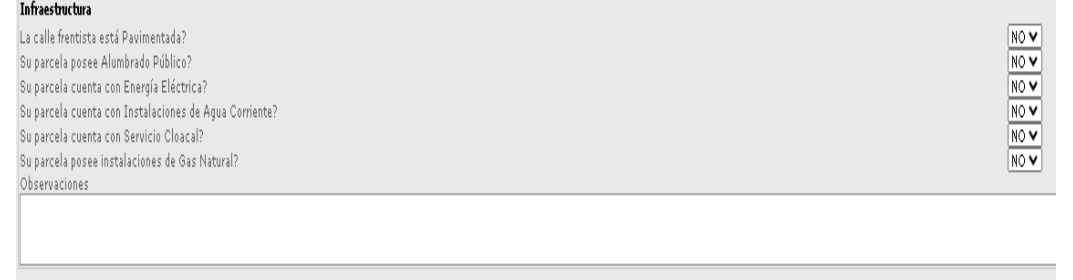

**Notas Cartográficas:** podrá agregar aclaraciones sobre el croquis. Dato no obligatorio

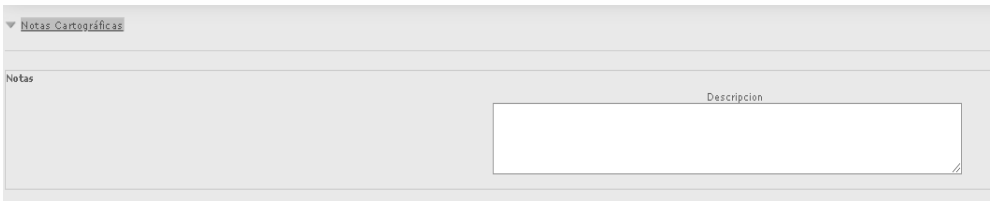

 **Notas de Mensura:** podrá agregar las aclaraciones que crea pertinente sobre la mensura realizada. Dato no obligatorio

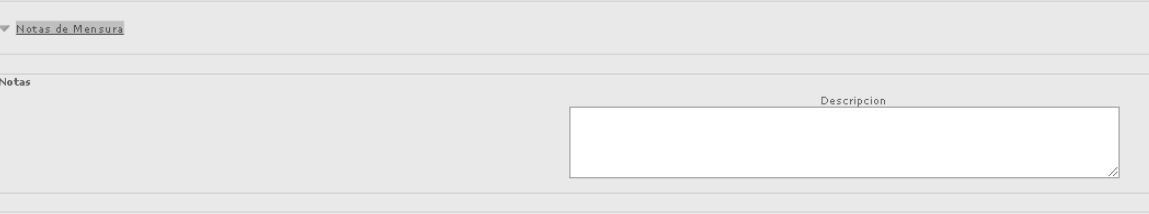

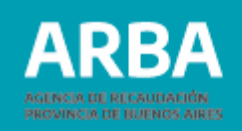

 **Restricciones y Afectaciones:** en este punto podrán agregar todas las restricciones y afectaciones que tiene el inmueble. Deberá seleccionar el tipo de nota, la clase y el organismo. Toda la información que agregue en este apartado va a reflejarse en la cédula resultante. Podrá agregar mas de una restricción o afectación presionando sobre el botón Agregar Nota o borrarla presionando sobre el botón Borrar Nota. Dato no obligatorio

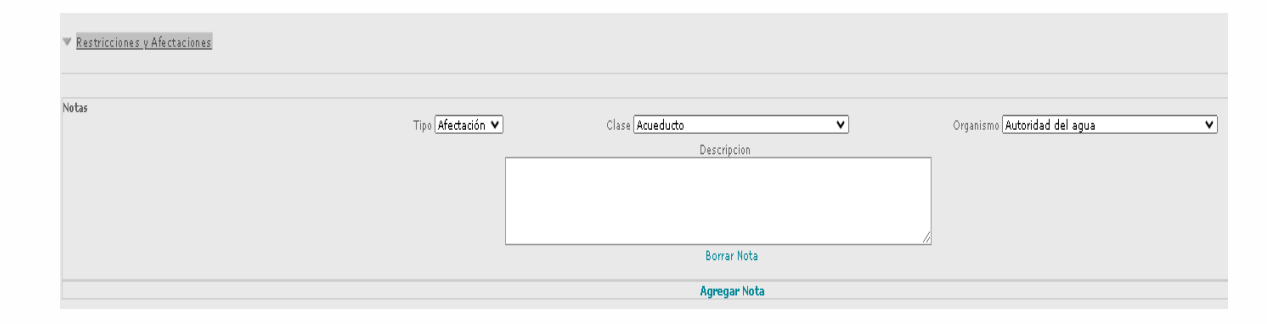

Al finalizar con la carga de todos los datos solicitados por la aplicación ud podrá presionar sobre el botón Aceptaro Cancelar.

Si elige Aceptar la aplicación le permitirá realizar la declaración de formularios, en este momento se genera un trámite transitorio, que le permitirá realizar la carga del trámite en etapas. Si presiona sobre el botón *Cancelar* se eliminarán los datos ingresados.

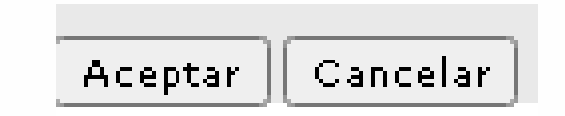

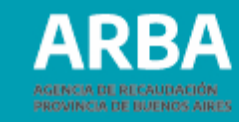

# <span id="page-16-0"></span>**Carga de Formularios**

La aplicación le mostrará el siguiente cartel informativo que ud podrá cerrar presionando sobre la X.

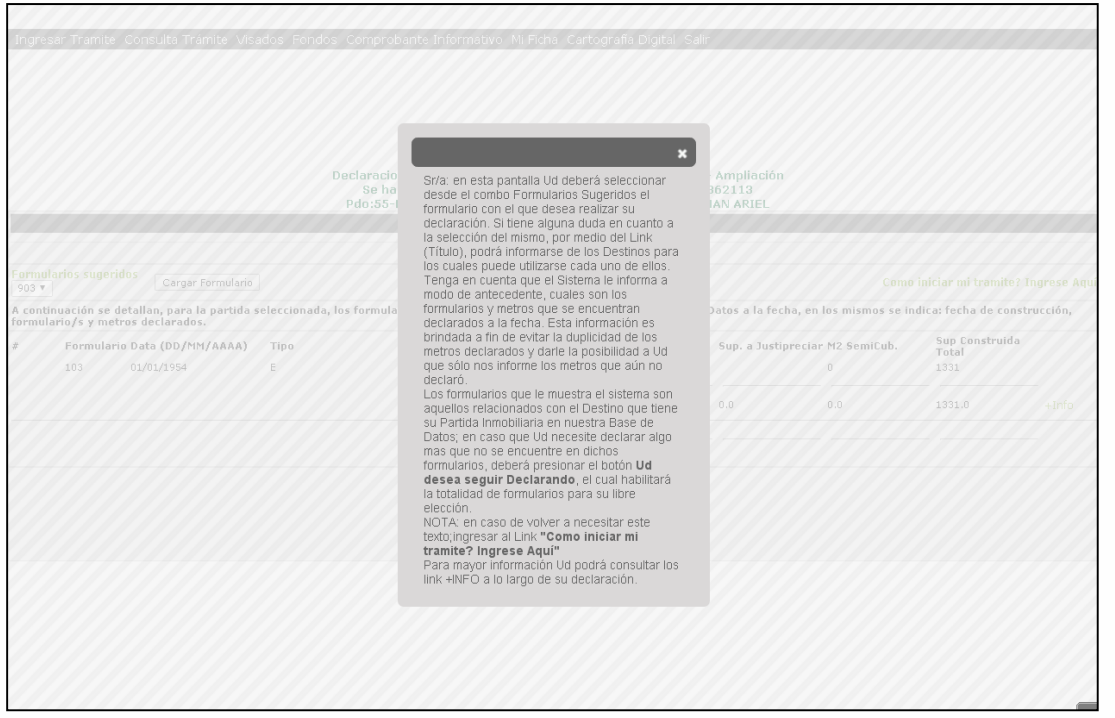

"Sr/a: en esta pantalla Ud deberá seleccionar desde el combo Formularios Sugeridos el formulario con el que desea realizar su declaración. Si tiene alguna duda en cuanto <sup>a</sup> la selección del mismo, por medio del Link (Título), podrá informarse de los Destinos para los cuales puede utilizarse cada uno de ellos.

Tenga en cuenta que el Sistema le informa <sup>a</sup> modo de antecedente, cuales son los formularios y metros que se encuentran declarados <sup>a</sup> la fecha. Esta información es brindada <sup>a</sup> fin de evitar la duplicidad de los metros declarados y darle la posibilidad <sup>a</sup> Ud que sólo nos informe los metros que aún no declaró.

Los formularios que le muestra el sistema son aquellos relacionados con el Destino que tiene su Partida Inmobiliaria en nuestra Base de Datos; en caso que Ud necesite declarar algo mas que no se encuentre en dichos formularios, deberá presionar el botón Ud desea seguir Declarando, el cual habilitará la totalidad de formularios para su libre elección.

NOTA: en caso de volver <sup>a</sup> necesitar este texto;ingresar al Link "Como iniciar mi tramite? Ingrese Aquí"

Para mayor información Ud podrá consultar los link +INFO <sup>a</sup> lo largo de su declaración."

A modo introductorio explicaremos la información de la pantalla antes de comenzar con los formularios propiamente dichos.

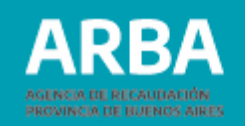

En primera instancia comenzaremos con el Link **Formularios Sugeridos**, para ello se confeccionó el **Anexo II – Formularios Sugeridos,** el cual los detalla y hace mención a los destinos correspondientes.

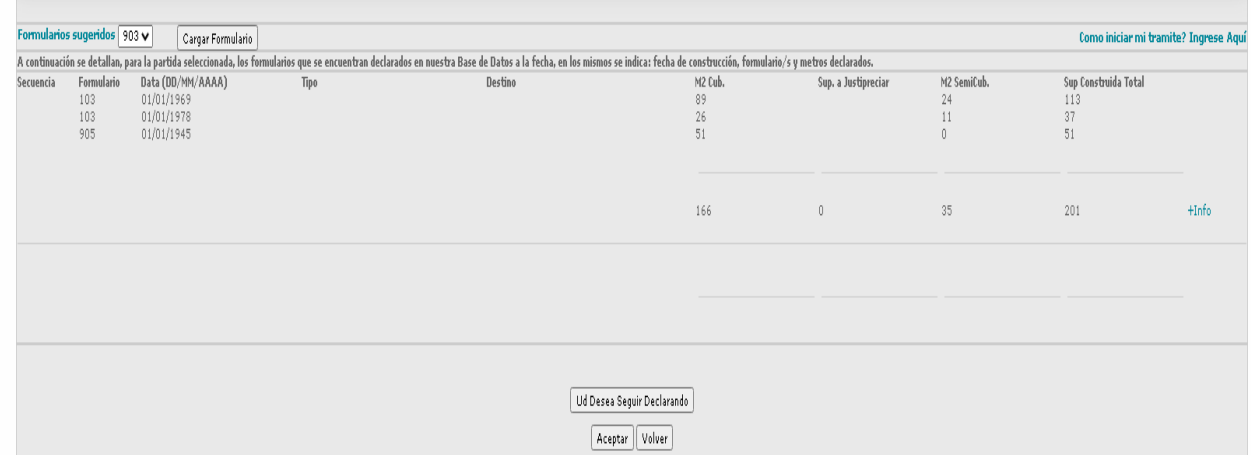

Los datos que visualizará a continuación son los existentes en nuestra Base de Datos, es decir, aquellos metros que se encuentran declarados para el Inmueble, detallando que tipos de Formularios se utilizaron, la fecha en la cual se realizó la construcción y la superficie en metros (Cubiertos y Semicubiertos). Recuerde que éstos sólo son a modo informativo, con la intención de evitar duplicidades en su declaración.

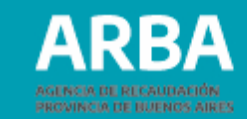

## <span id="page-18-0"></span>**Carga de nuevos formularios**

Como muestra la imagen, deberá seleccionar del Combo Formularios Sugeridos, aquél que considere desea declarar.

Si el formulario que ud desea declarar no se encuentre dentro del Combo Formularios Sugeridos, presione sobre el botón **Ud. Desea seguir Declarando**, y se habilitará en dicho combo el resto de los formularios.

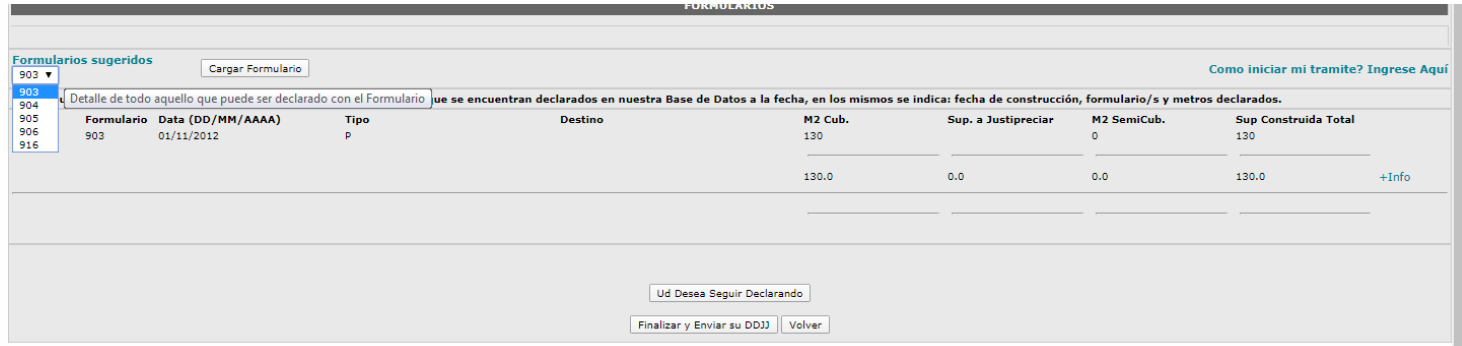

Una vez elegido el formulario, deberá presionar el botón **Cargar Formulario**.

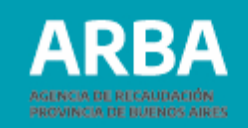

La siguiente pantalla que visualizará se compone de tres módulos:

**El Módulo 1** muestra la condición del formulario (Nuevo / Incorporado sin Modificación / Incorporado con Modificación/ Reciclado /Demolición Total / Cambio de Destino). Si selecciona una condición diferente a Nuevo, deberá indicar a que formulario antecedente hace referencia

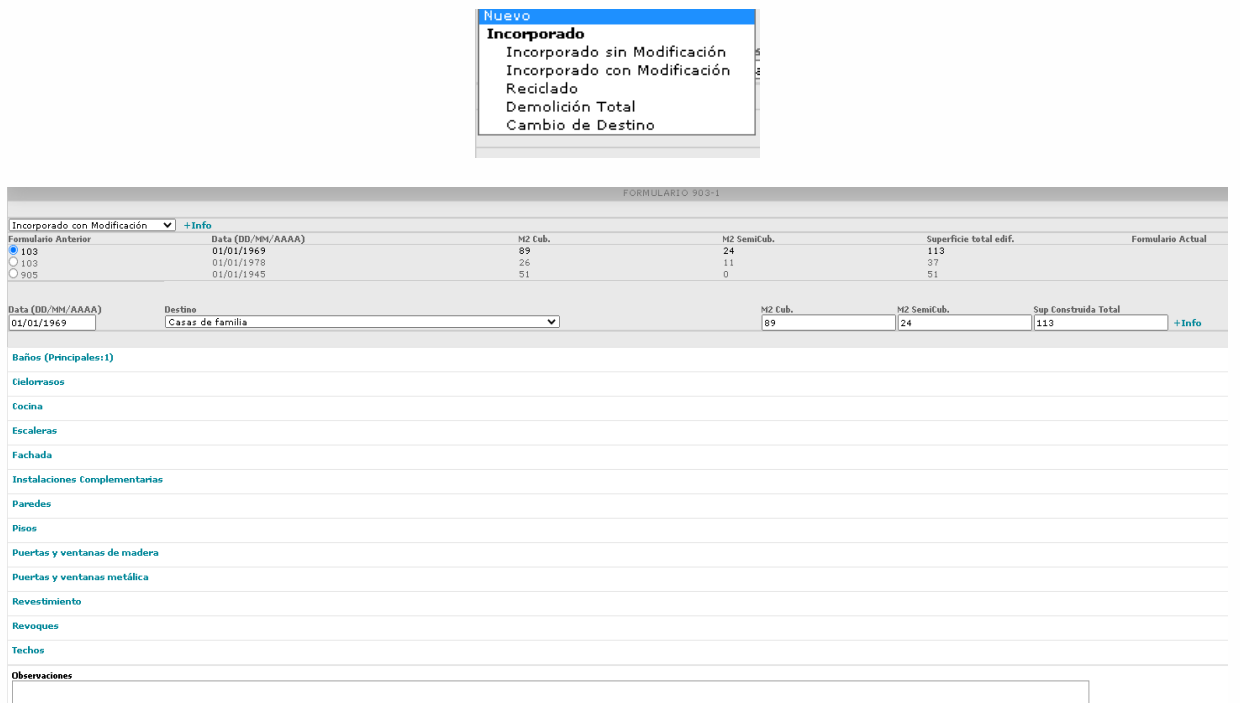

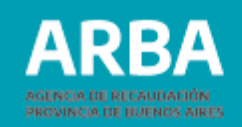

**El Módulo 2** deberá ser completado con los datos correspondientes a la construcción que se encuentra declarando, como lo hemos explicado, deberá cargar la fecha de la construcción, el destino que le da a la misma y la cantidad de Metros según corresponda. Si elige una condición diferente de Nuevo, la aplicación autocompletará estos datos. **En el Módulo 3** deberá ingresar los tildes en los diferentes rubros que considere correspondientes para la declaración que esta realizando.

**Nota**: La fecha de construcción que cargue en el segundo módulo debe ser única para todos los rubros constructivos que ingrese, en caso que sea más de una deberá utilizar un formulario por fecha de construcción.

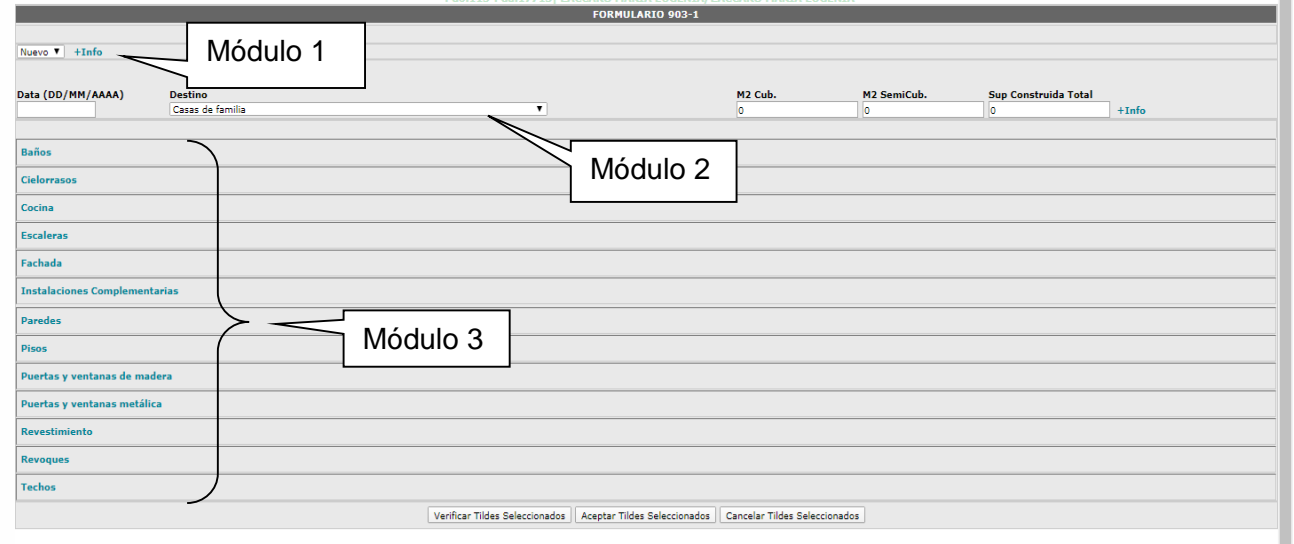

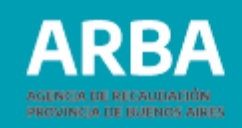

En relación al módulo 3 cada rubro se compone de dos partes:

Un texto explicativo con la opción de marcar SI/NO según necesite declararlo.

Un listado de materiales, los cuales poseen un Link que mostrará una foto ilustrativa y su descripción.

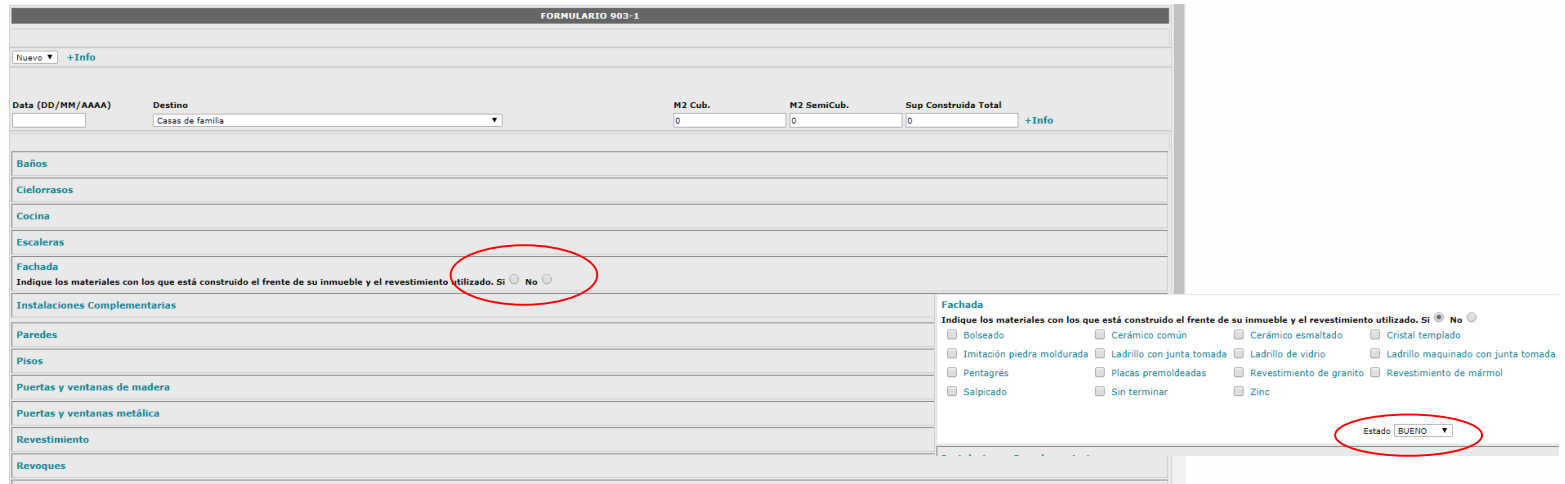

En los rubros constructivos que respondió 'SI', deberá seleccionar al menos un tilde en cada uno de ellos. Podrá marcar más de uno en caso de ser necesario.

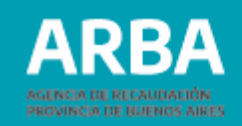

Dentro de cada rubro, además de marcar los materiales utilizados, deberá indicar el estado general del mismo para cada uno.

Adicionalmente haciendo click en cada uno de los materiales, se podrá visualizar la foto y su descripción.

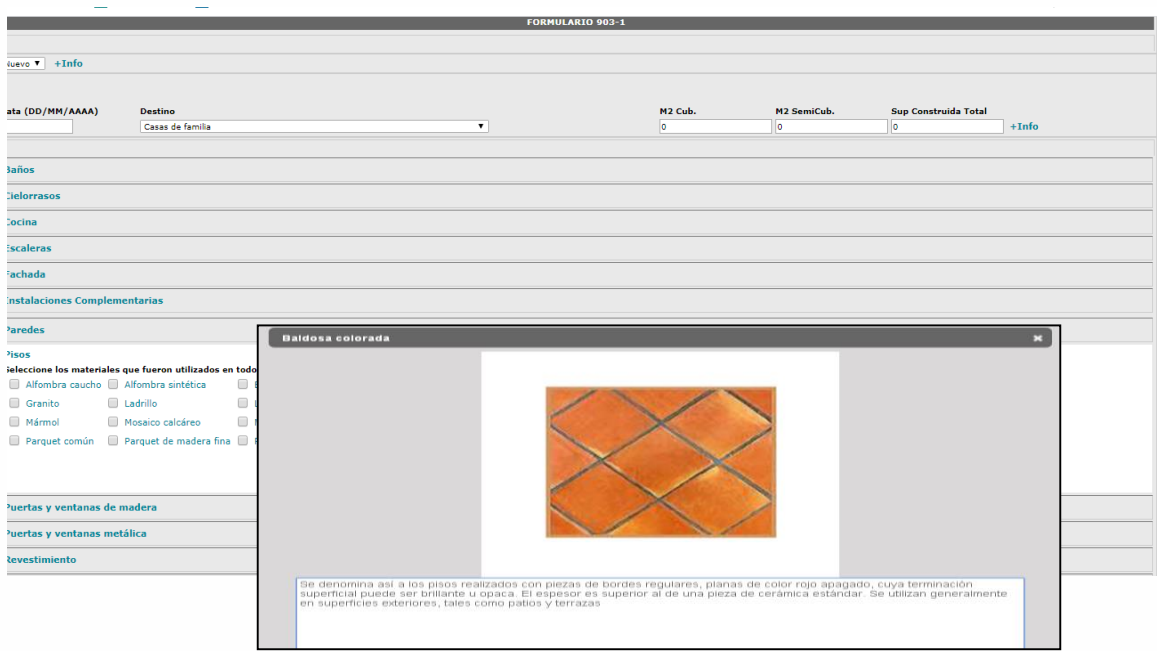

**Nota:** Recuerde que deberá marcar SI/ NO en todos los rubros antes de avanzar a la siguiente etapa

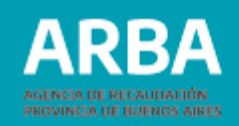

Los rubros "Baños" e "Instalaciones Complementarias"; por mostrar particularidades en la carga, ameritan una mención especial:

**Baños:** En este rubro, deberá declararse los baños que estén incluidos en el formulario. Tendrá que ingresar la totalidad de los materiales y artefactos que lo componen.

Como se muestra en la imagen, podrá agregar tantos baños como desee declarar presionando sobre el Link '**Agregar Baño'.**

Dentro del recuadro de materiales y artefactos de cada baño tendrá el campo ESTADO, con un desplegable, del cual deberá elegir el que considere adecuado.

En caso de agregar un baño en forma errónea, podrá borrarlo por medio del Link **Eliminar Baño**.

En caso en que el formulario tenga que declarar mas de un baño con las mismas características podrá agregar en el campo *Copiar este baño \_\_ Veces*, la cantidad de baños que desea ingresar y el sistema copiará los tildes seleccionados.

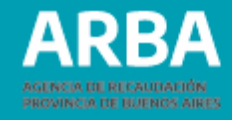

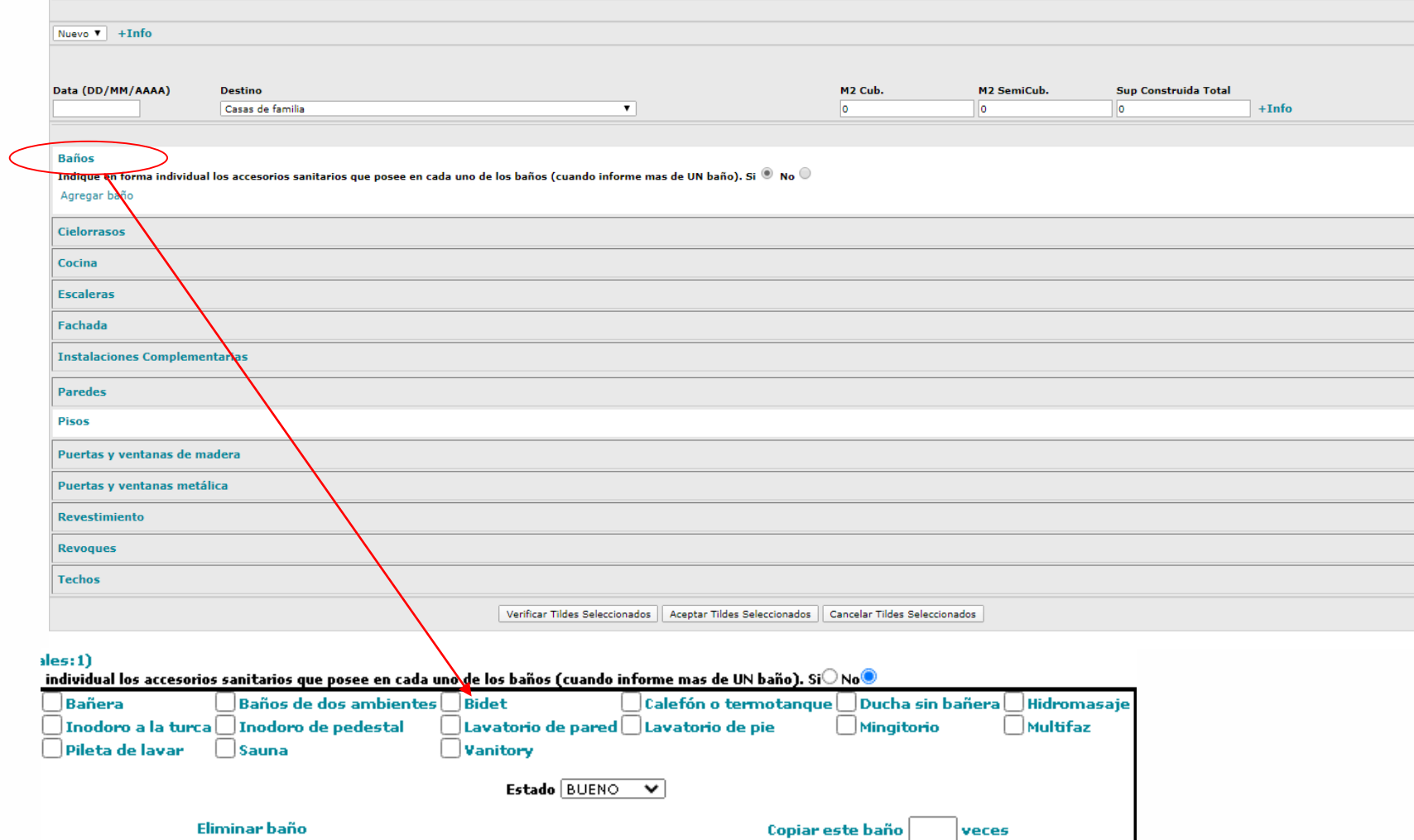

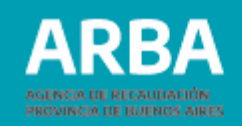

**Instalaciones Complementarias:** Se divide en dos partes; en la parte superior se detallan los distintos tipos de Instalaciones, en la cual sólo deberá marcarse mediante un tilde la que desee declararse. Le recordamos nuevamente que debe indicar el Estado general de las mismas. En la parte inferior, deberá detallar Unidades, Metros y/o Cantidades según corresponda, determinando el tipo de Estado en forma independiente para cada una de ellas.

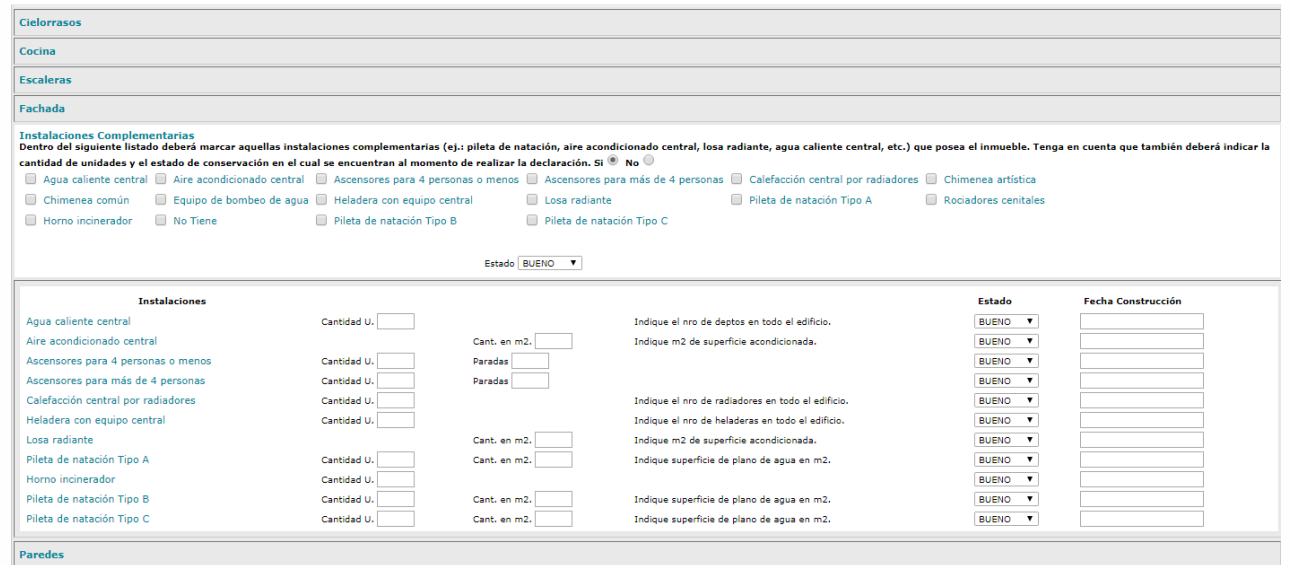

**ACLARACIÓN:** en caso que tilde una Instalación en el nivel Superior, que se repita en el inferior, deberá completar obligatoriamente los campos en ambas partes.

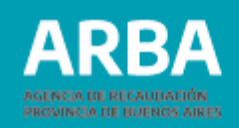

Para aquellas instalaciones que aparezcan en uno de los niveles, deberá completar sólo el campo indicado.

**IMPORTANTE:** el caso excepcional de las Instalaciones Complementarias, es el de las Piletas de Natación (A / B / C). A continuación haremos un detalles de la forma en la cual debe declararlas.

• Declarar solo Piletas: En caso que sólo deba declarar una Pileta, sin ninguna otra edificación, deberá ingresar en el formulario los campos Data (Fecha de Construcción), Destino y Metros. En este último el valor a declarar es 0 (cero).

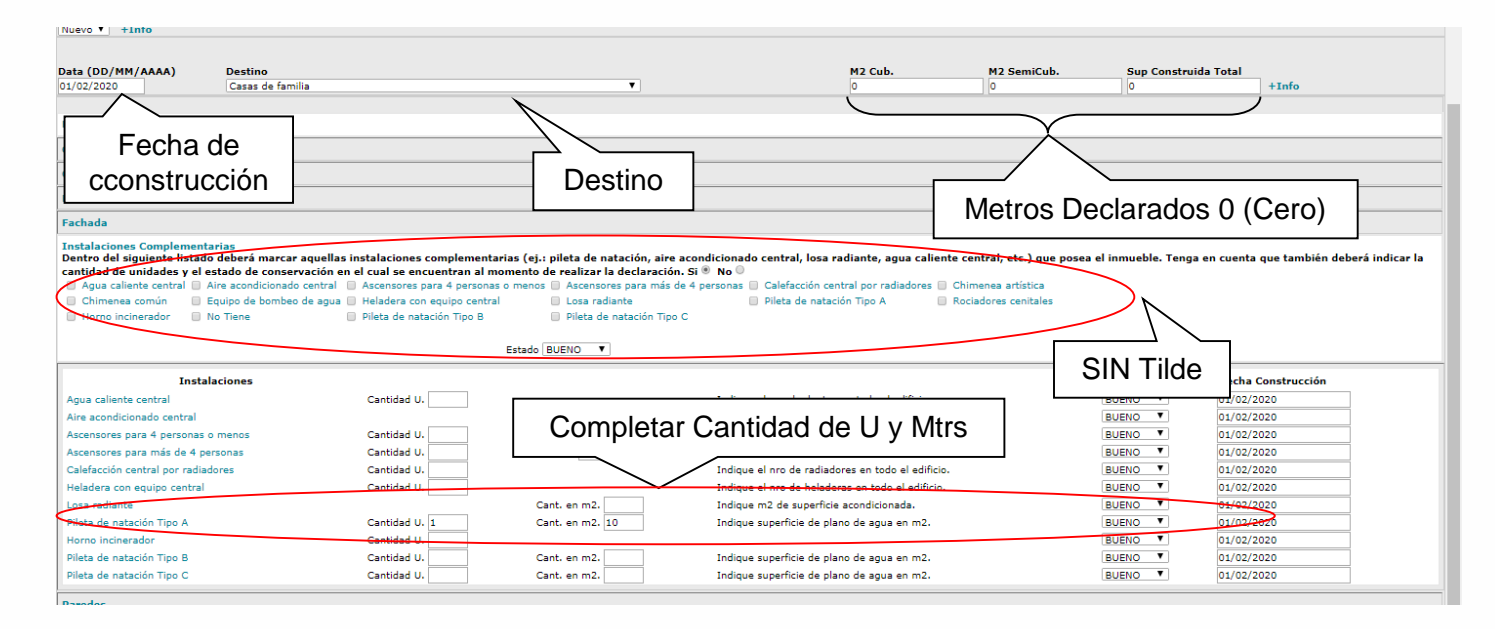

En el Nivel Superior no tendrá que marcar el tilde, sólo complete el tipo de Pileta que corresponda en el Nivel Inferior, detallando Cantidad de Unidades, Cantidad en M2 y su Estado.

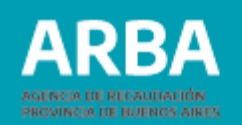

• Declarar Piletas con Edificación: En aquellos casos que necesite declarar una edificación más una Pileta, complete los datos de Fecha de Construcción y Destino más los Metros edificados a declarar en el segundo módulo. Posteriormente marque con un tilde el tipo de Pileta a declarar en el Nivel Superior y complete los datos correspondientes a la misma en el Nivel Inferior.

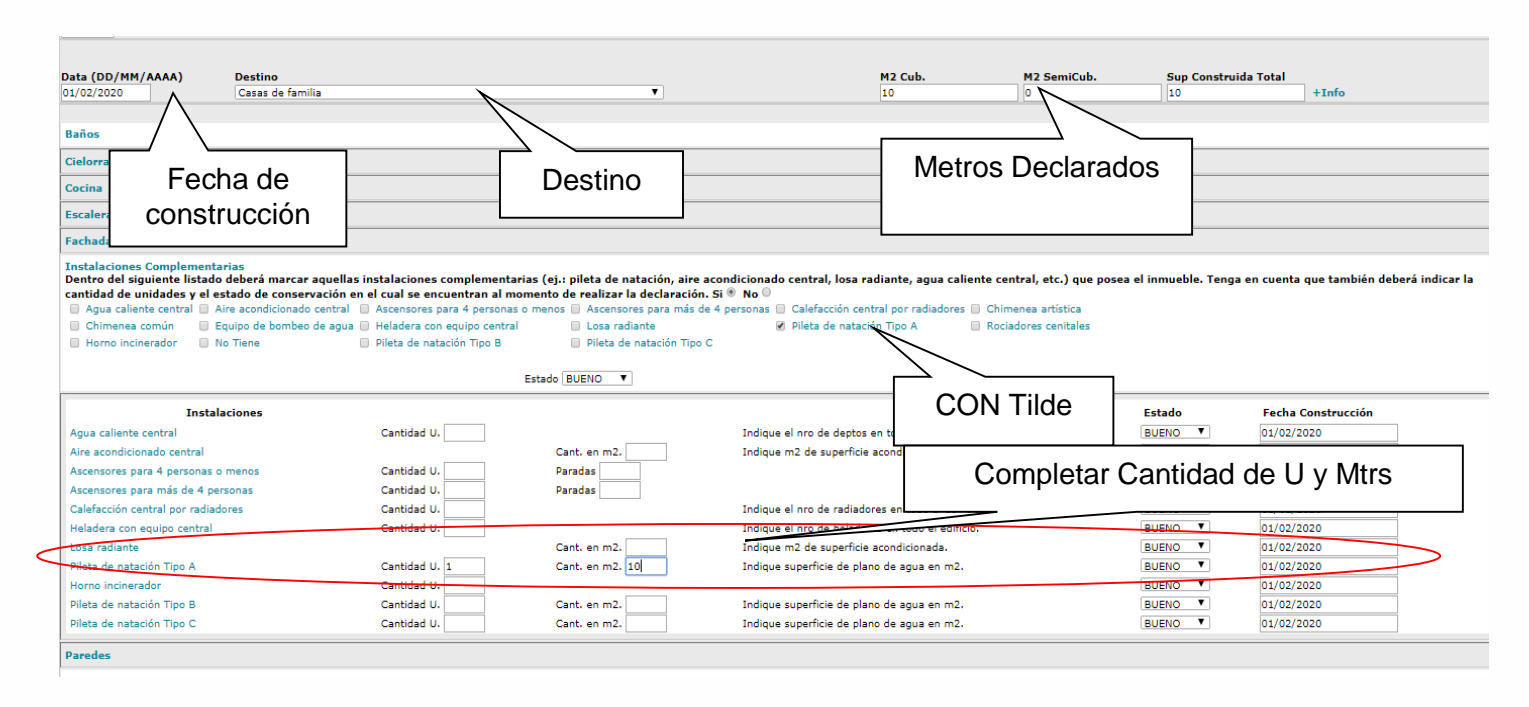

**Nota:** Este ejemplo sólo aplica a los casos que necesite declarar Piletas.

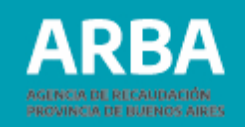

Para finalizar la carga de los formularios explicaremos la funcionalidad de los 3 botones al pie de la pantalla.

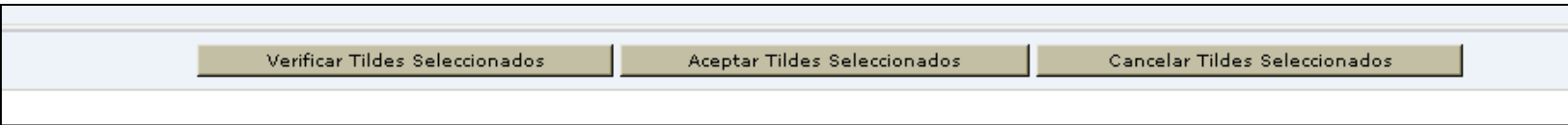

Botón **VERIFICAR** Tildes Seleccionados:

Tiene la funcionalidad de mostrar, mediante una ventana emergente, los tildes que haya ingresado hasta el momento de la Consulta.

Podrá verificarlos todas las veces que considere necesario. Además de contener un Resumen de los tildes seleccionados, en su encabezado brindará un detalle de todos los datos formales que fueron ingresados al comienzo de la carga.

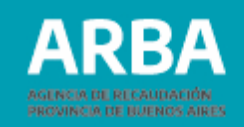

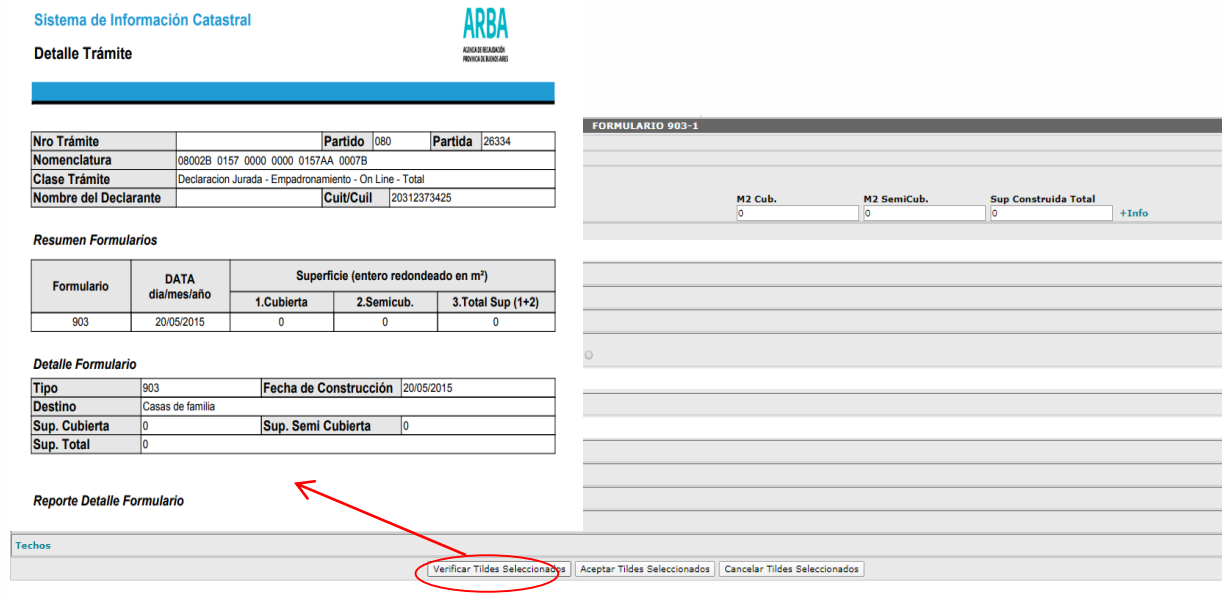

Botón **ACEPTAR** Tildes Seleccionados:

Su función es cerrar la carga del formulario, es decir, una vez que completo todos los rubros deberá presionarlo para poder pasar a la siguiente etapa. La misma consiste en volver a la pantalla anterior.

Esta acción habilita a Ingresar un Nuevo Formulario o a Finalizar y Enviar su DD.JJ.

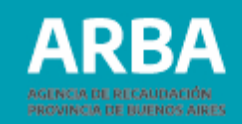

Botón **CANCELAR** Tildes Seleccionados:

En aquellos casos en que considere que hubo errores en su carga, presionando este botón, el sistema borrará automáticamente la totalidad de los tildes seleccionados para el formulario en cuestión. Realizada esta acción, deberá volver a seleccionar el formulario y comenzar la carga nuevamente.

Finalizada la carga del formulario, pasaremos a explicar otras funcionalidades que la aplicación brinda respecto al mismo.

Como se observa en la imagen, el sistema muestra el formulario ingresado, junto a dos botones que permiten distintas funcionalidades.

El detalle del formulario ingresado muestra individualmente la Fecha de Construcción, Destino y Metros que Ud declaró. El formulario (Ej. 903 -1), es el que seleccionó junto a un número de orden asignado por el Sistema.

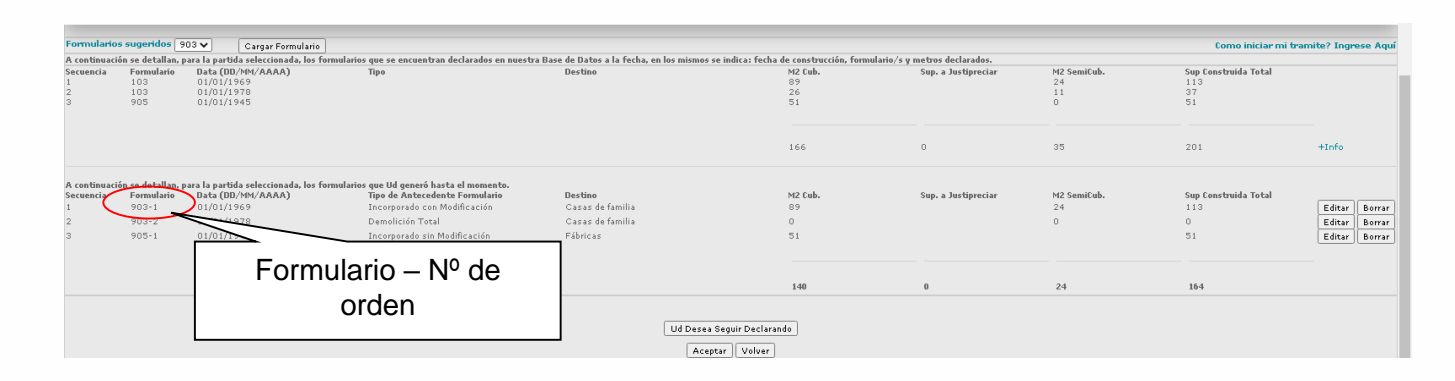

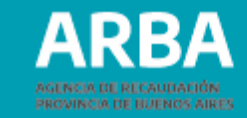

### Botón **EDITAR** Formulario

Presionando este comando, podrá volver a ingresar al formulario para realizar las modificaciones que crea conveniente.

Botón **BORRAR** Formulario

Este botón permite eliminar por completo el formulario seleccionado, para aquellos casos que no se encuentre seguro de la carga realizada.

Si necesita ingresar más de un formulario, finalizado el primero, presione el botón "**Ud desea Seguir Declarando"**, que se encuentra al pie de la pantalla. Se abrirá una nueva ventana donde se le preguntara si desea seguir declarando, aceptado la misma, indicará desde donde puede seleccionar otro formulario.

**Nota:** El Sistema liberará la totalidad de los formularios habilitados hasta el momento

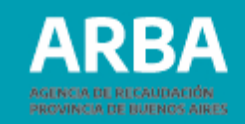

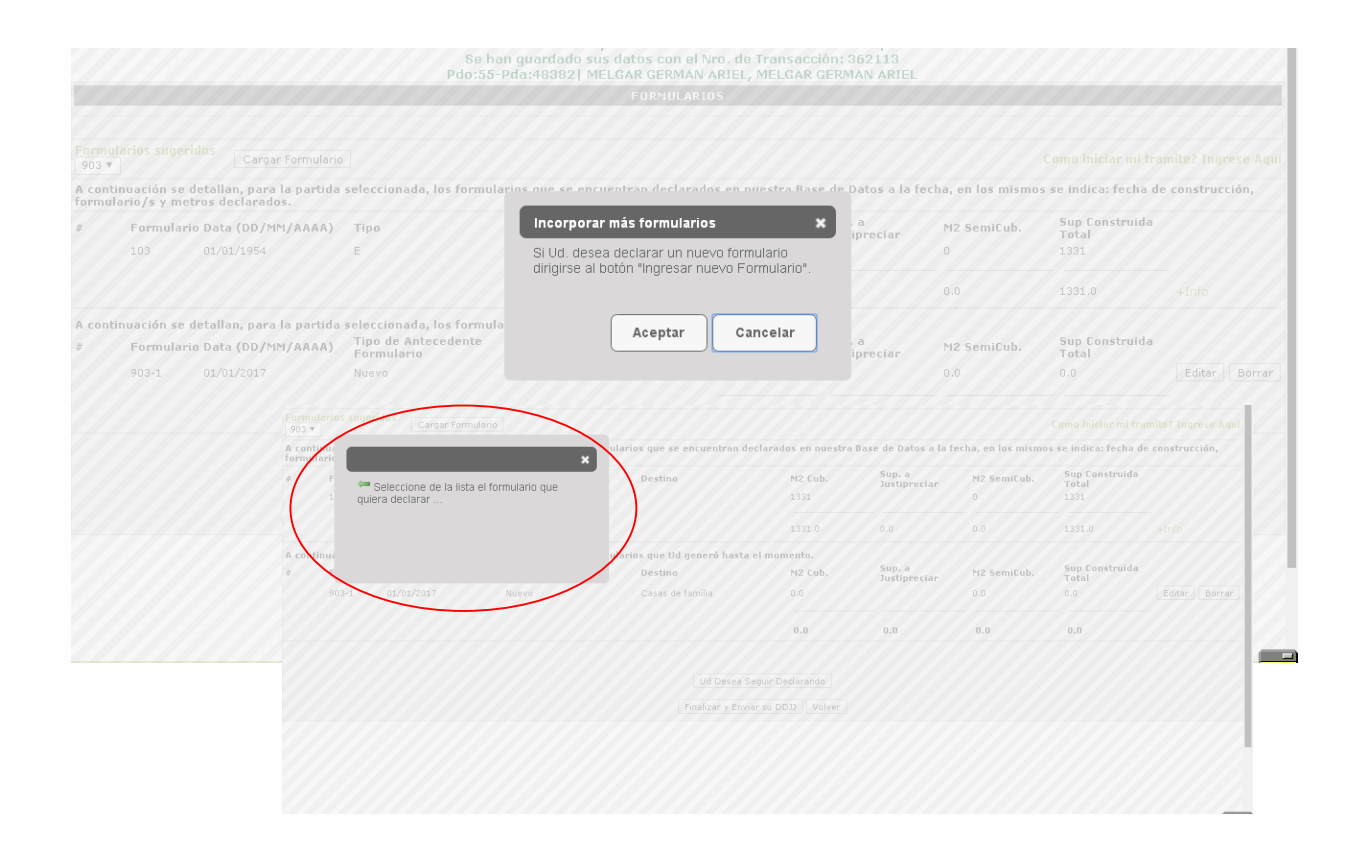

Para poder acceder a los formularios, cierre esta ventana.

Al Finalizar la declaración de Formularios ud deberá presionar sobre el botón **ACEPTAR**, que le permitirá acceder a la última pantalla donde se procederá a la declaración de Polígonos e Informe Técnico.

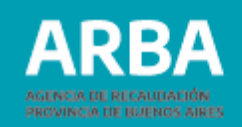

 **Declaración de Polígonos de Mensura:** En esta instancia deberán declarar los polígonos de mensura de los formularios declarados anteriormente como Nuevo o Incorporado con Modificación. Deberá indicar la Planta, el Formulario, Tipo de superficie, ingresar la Superficie y en caso de haber declarado una instalación complementaria o baño deberá hacer click en la misma para que quede asociada a dicho polígono. Podrá agregar mas de un polígono presionando sobre el botón Agregar o eliminarlas presionando sobre Remover.

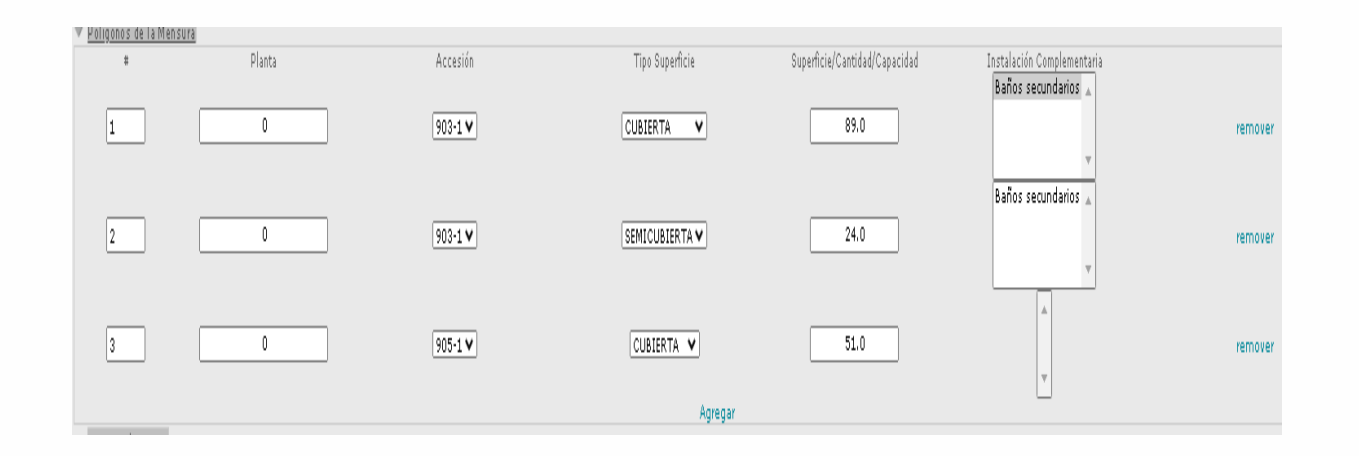

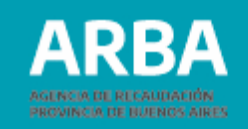

**Notas Valuatorias:** en este ítem ud podrá hacer aclaraciones sobre los formularios

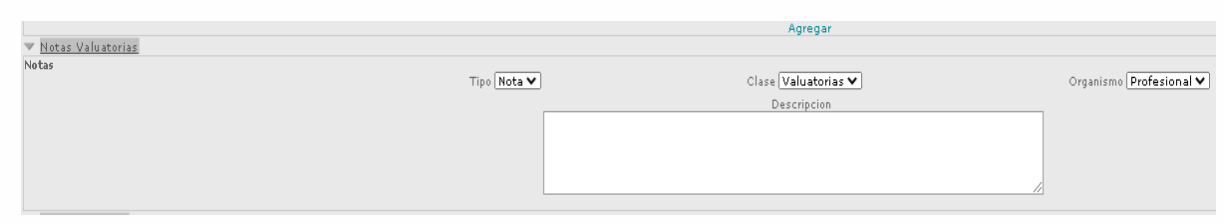

 **Informe Técnico**: en este campo deberá consignar el informe técnico. Los datos ingresados aquí se verán reflejados en la cédula resultante.

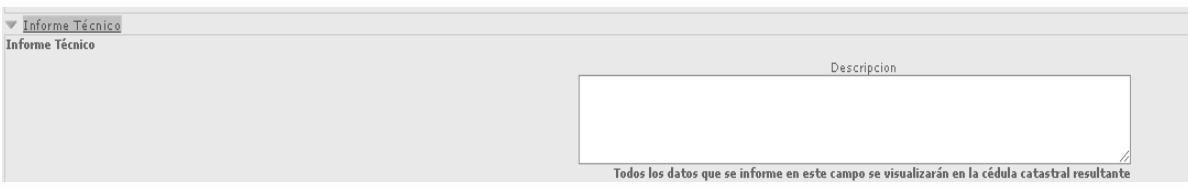

 **Visado Profesional:** en este campo deberá ingresar el visado profesional adquirido en su colegio/consejo profesional.

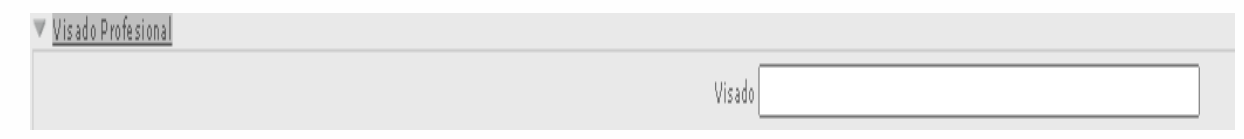

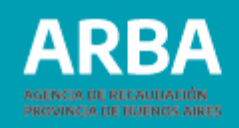

Una vez que finalizó la carga de todos los datos solicitados por la aplicación, ud podrá:

- **Grabar / Validar Trámite Transitorio:** permitirá grabar todos los datos ingresados y continuar con su carga posteriormente.
- **Ver Detalle:** generará un PDF con todos los datos ingresados en el trámite
- **Finalizar Trámite:** al presionar esté botón se enviará el trámite. Para que se habilite este botón primero deberá cliquear en la leyenda: "Sr Profesional, la Constitución de Estado Parcelario que está intentando ingresar, impactara directamente sobre la Base Certificada de Catastro. La existencia de Omisiones y/o Errores en la confección correrá directamente bajo su propia responsabilidad. Los datos declarados en este CEP serán emitidos en Certificado Catastral solicitado por profesionales con incumbencia, siendo las Omisiones y/o Errores detectadas, subsanadas mediante una nueva CEP"

**Volver:** este botón le permite acceder a la pantalla anterior

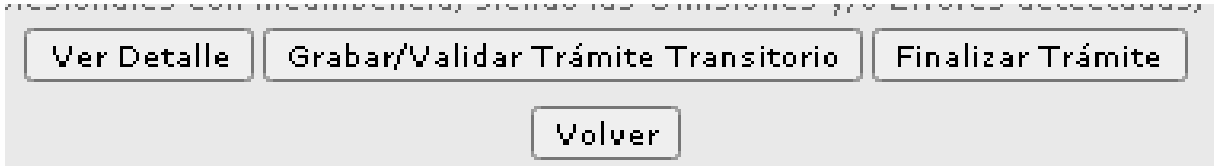

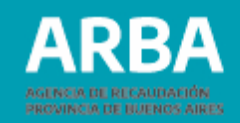

Finalmente el sistema mostrará un Acuse de Recibo con los siguientes Datos:

- Número de Trámite
- Cuit / Cuil
- Estado del Trámite
- Clase de Trámite
- Partido
- Partida

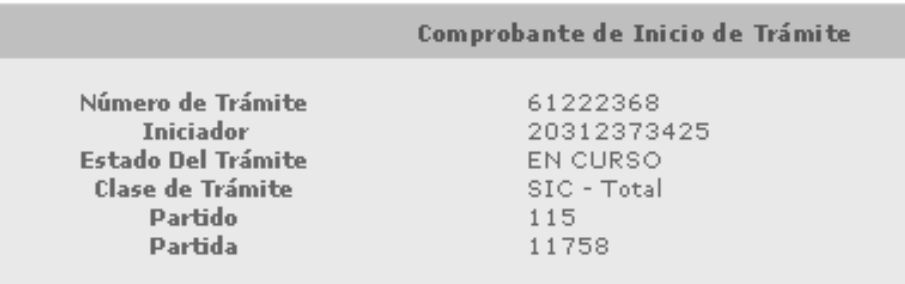

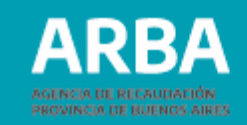

### **Número de Trámite Tansitorio**

En el momento de superar la pantalla Inicial (Datos Iniciales) el sistema comienza a guardar transitoriamente su Constitución de Estado Parcelario, asignándole un número de trámite transitorio.

Si en algún momento debió interrumpir la carga, este número le permitirá identificar su CEP para continuar desde el punto donde quedó.

La imagen que se presenta a continuación muestra como la aplicación asigna un número trámite transitorio.

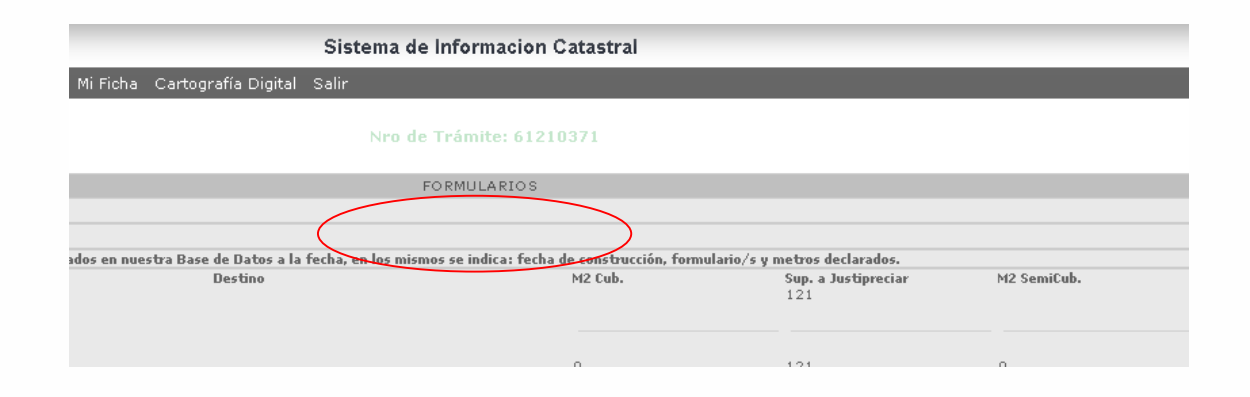

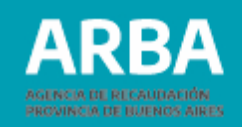

Para continuar la CEP., deberá ingresar al Menú Principal, seleccionar la Opción Ingresar Trámite – DE Registración – CEP on line. En esta oportunidad, realizará una modificación sobre una CEP ya existente, por lo que deberá ingresar a la Opción **Editar**.

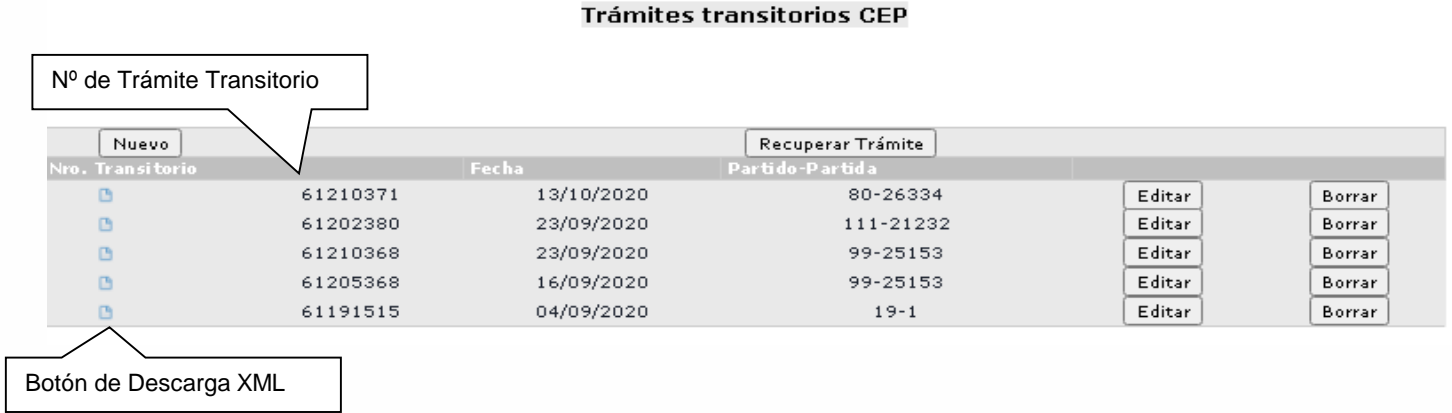

Esta consulta muestra un detalle de todas las Constituciones de Estado Parcelario transitorias. El botón **EDITAR** significa que la CEP aún no ha sido enviada, por lo que podrá ser modificada. Con botón **BORRAR** ud podrá eliminar una CEP que se encuentra en estado transitorio. Importante: Una vez que elimina un trámite transitorio no podrá volver a recuperarlo Botón **DESCARGA XML** presionando este botón la aplicación descarga un archivo XML para que ud exporte los datos cargados en el SIC en el programa que le brinda su colegio profesional para obtener el visado profesional.

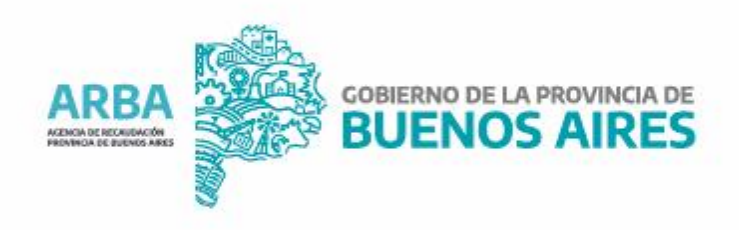